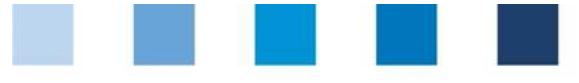

# Database instructions **Residue monitoring Fruit, vegetables, potatoes Laboratories**

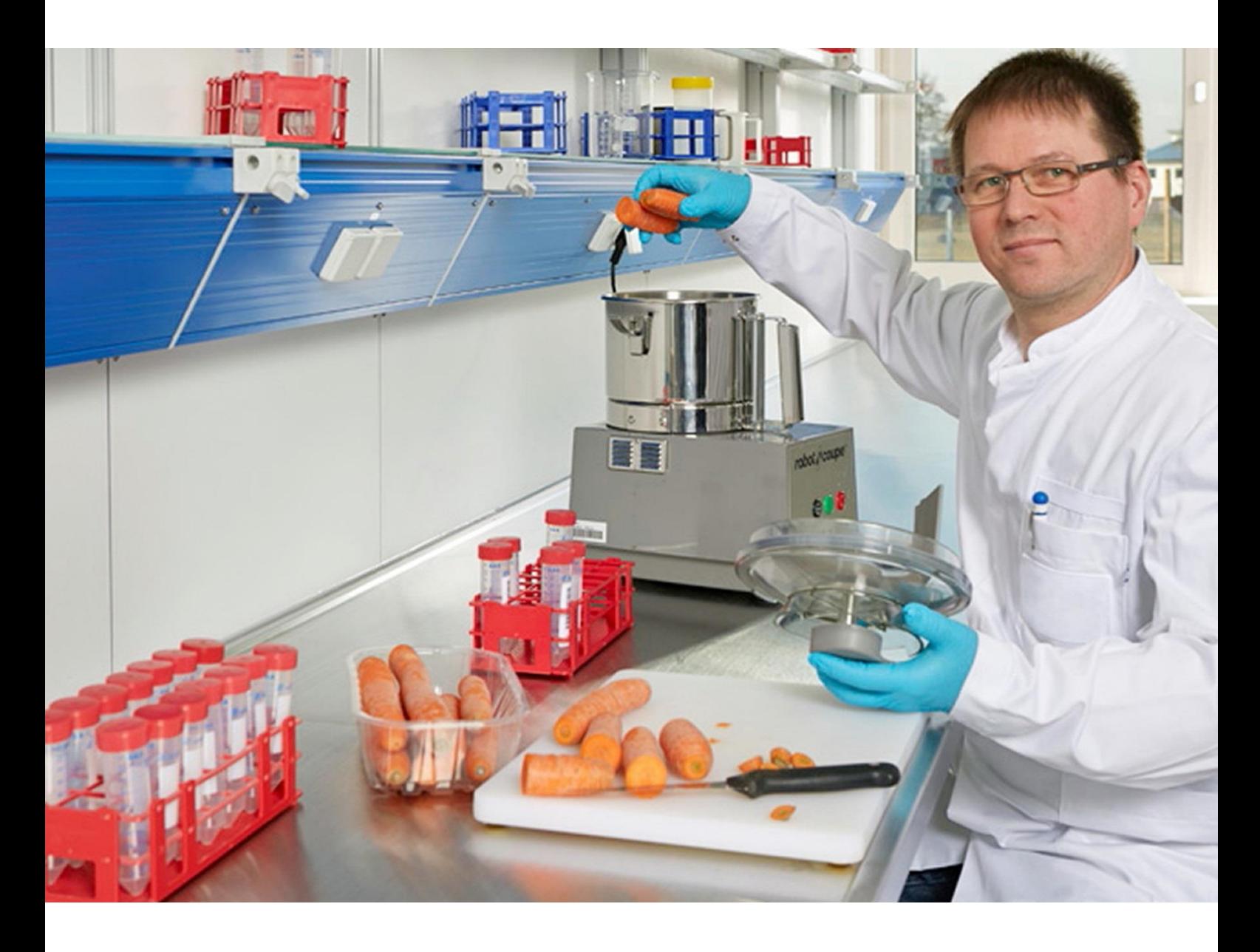

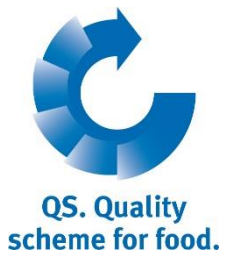

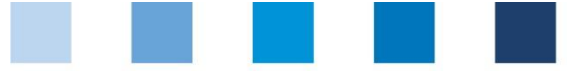

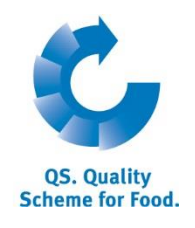

# **Index**

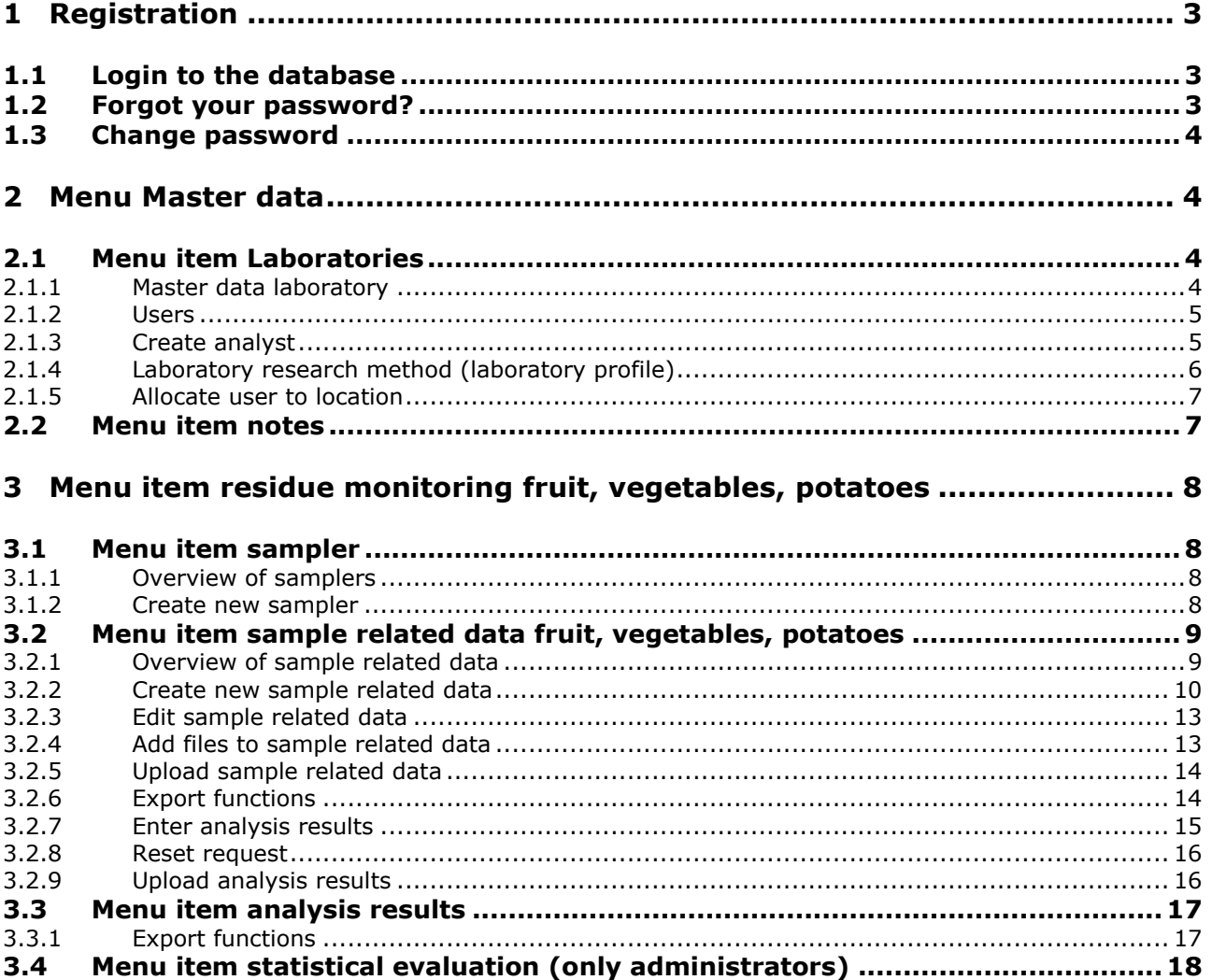

# **Explanation of symbols/buttons in the database**

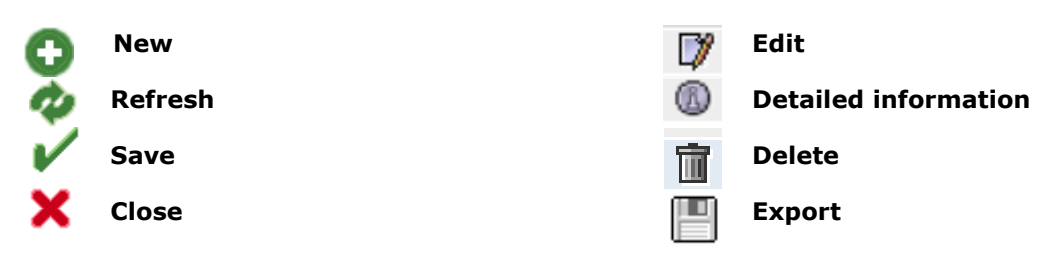

*Please note: Do not click on the browser's "back" button and do not click another button until one page has been fully loaded (note your browser's progress bar).*

*Please note: If you need a placeholder, please enter a percentage sign (%), i.e. if you need to filter by name, location number etc.*

> Database instructions **Residue monitoring fruit, vegetables, potatoes Laboratories**

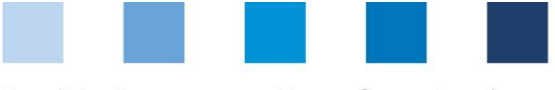

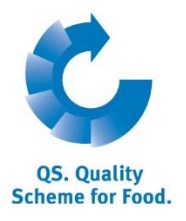

**Database**

**https://www.qs-**

# <span id="page-2-0"></span>**1 Registration**

# <span id="page-2-1"></span>**1.1 Login to the database**

https://www.qs-plattform.de/index\_english.html

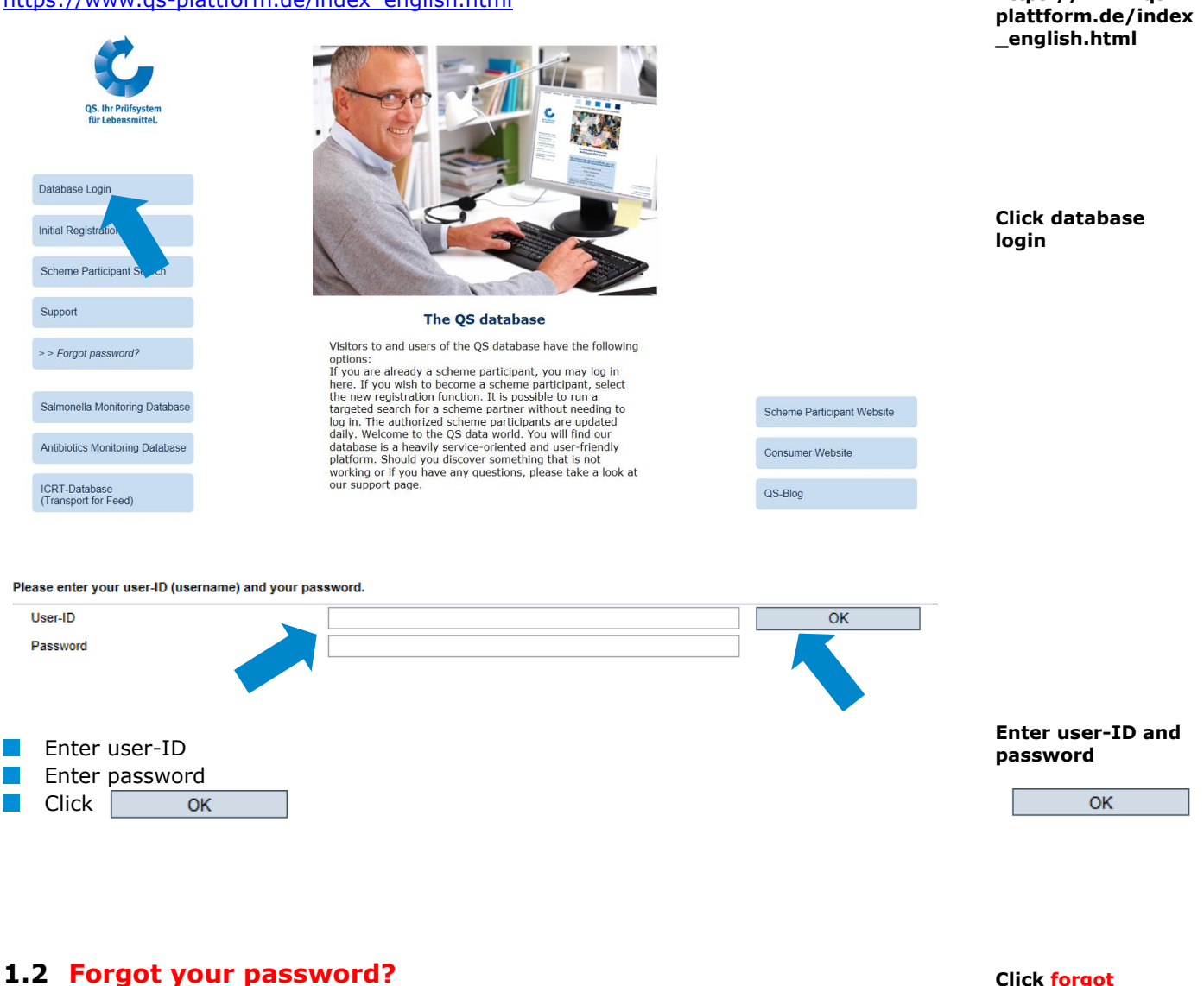

<span id="page-2-2"></span>**Click forgot password? Enter User-ID** 

.

A new password will be sent to the email address that was entered for the user.

Database instructions **Residue monitoring fruit, vegetables, potatoes Laboratories**

**password?**

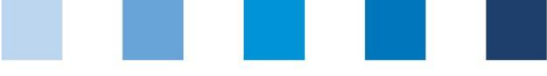

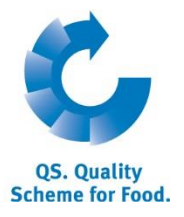

# <span id="page-3-0"></span>**1.3 Change password**

For reasons of safety, please change your password immediately and regularly.

# **Click change password**

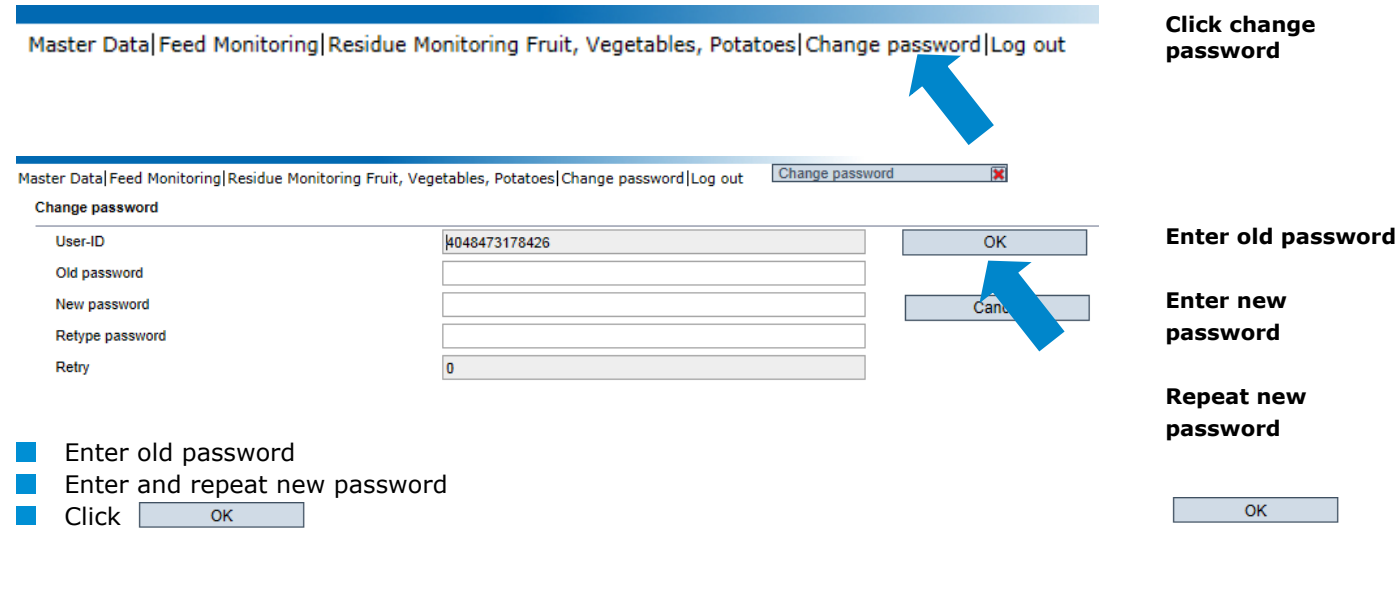

# <span id="page-3-1"></span>**2 Menu Master data**

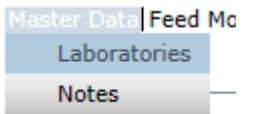

# <span id="page-3-2"></span>**2.1 Menu item Laboratories**

You can find your laboratory´s master data here, set up your laboratory´s profile and create new users.

<span id="page-3-3"></span>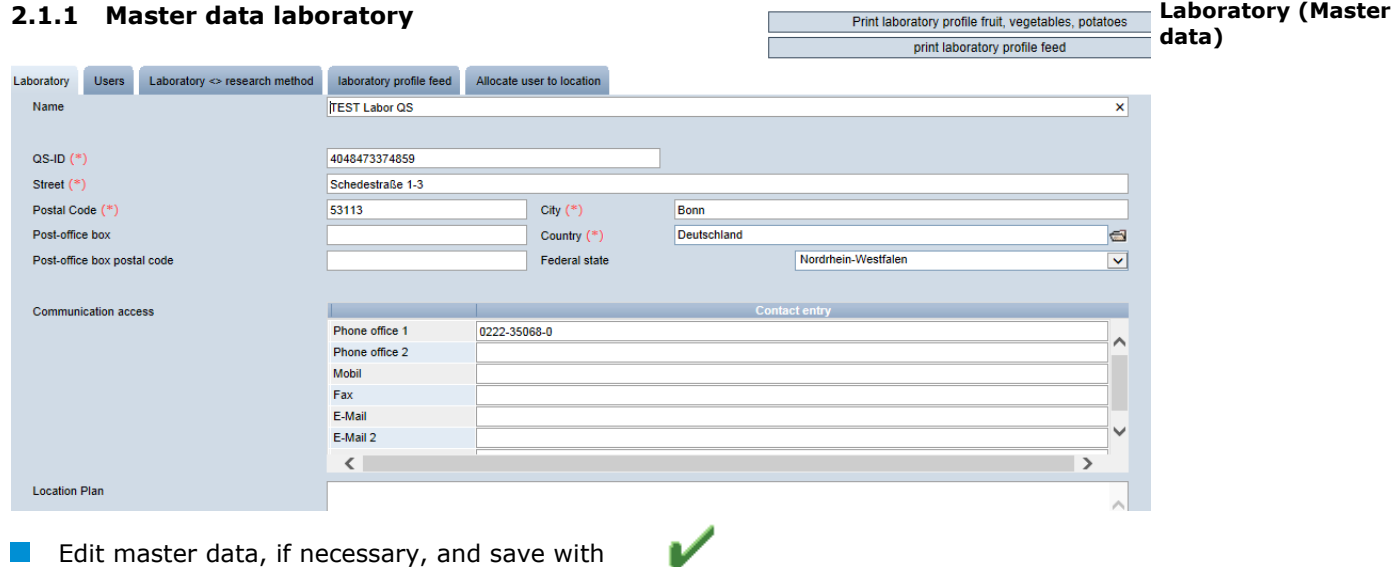

*Note: Master data can only be edited by the laboratory administrator.* 

Database instructions **Residue monitoring fruit, vegetables, potatoes Laboratories**

Version: 01.04.2016 Status: • Release Page 4 of 19

**Master data**

**Laboratories**

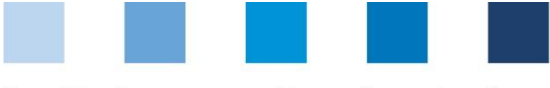

# <span id="page-4-0"></span>**2.1.2 Users**

**OS. Quality Scheme for Food.** 

You can find an overview of your laboratory´s users here.

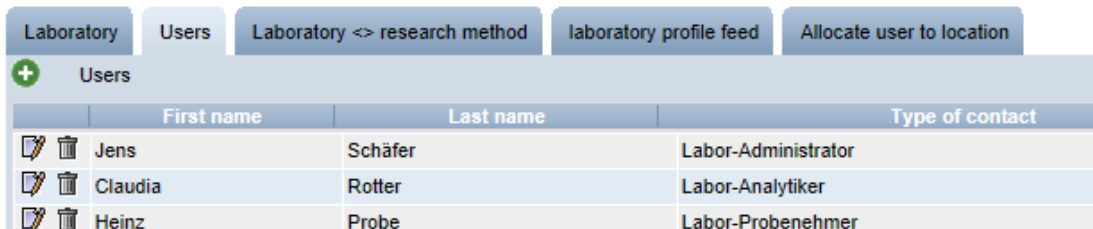

## **Types of users:**

# **Laboratory-administrator:**

- Can create analysts (s. chapter [2.1.3\)](#page-4-1) and samplers (s. chapter [3.1.2\)](#page-7-3)
- **Can edit master data**
- Can view all sample related data and laboratory related data and enter analysis results
- **Cannot create sample related data**
- The administrator is created by QS

#### **Laboratory-analyst**:

- Can create new sample related data for the locations that are allocated to him/her
- **Can enter the related sample related data and analysis results**

#### **Laboratory-sampler:**

- Can enter sample related data for the locations that are allocated to him/her
- Can view analysis results

<span id="page-4-1"></span>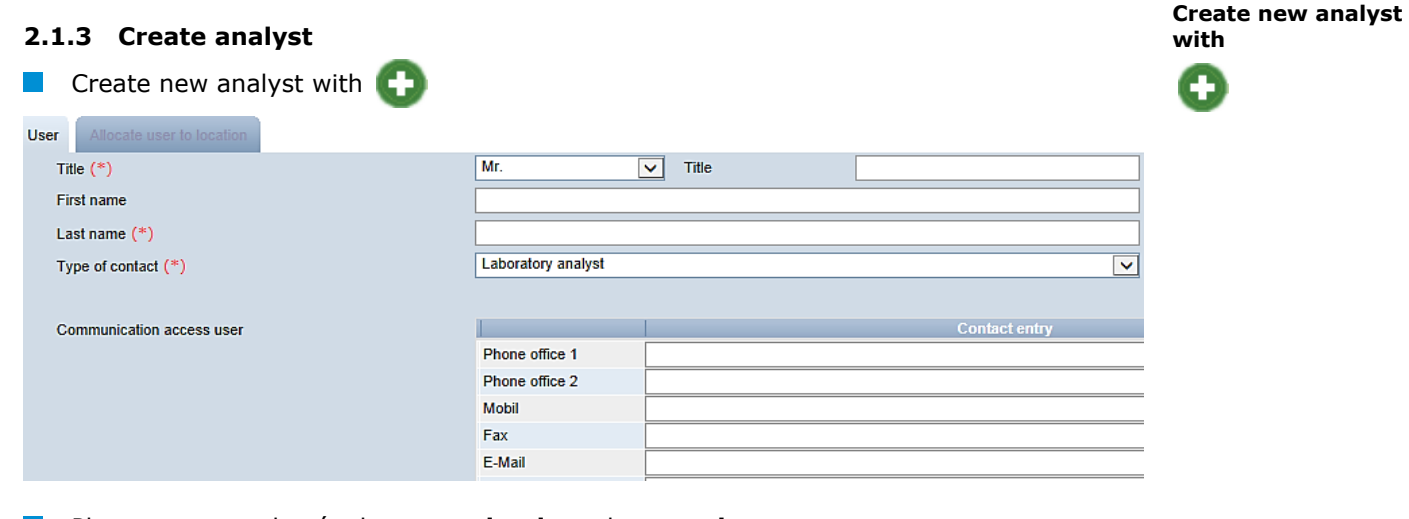

- **Please enter analyst**'s data **completely** and **correctly**
- Contact data: **Telephone number** and **email address** are mandatory
- Log-in data will be sent to the email address that was entered for the analyst Save with

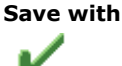

Database instructions **Residue monitoring fruit, vegetables, potatoes Laboratories**

**Users**

**Laboratory-Administrator**

**Laboratory-Analyst**

**Laboratorysampler**

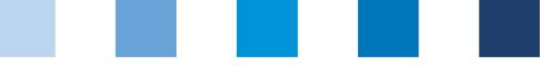

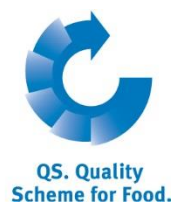

**Laboratory research method fruit, vegetables,** 

**potatoes**

**Open detailed information with**

 $^{\circledR}$ 

# <span id="page-5-0"></span>**2.1.4 Laboratory research method (laboratory profile)**

Overview of parameters which can be analysed by your laboratory.

*Note: Laboratories are obliged to keep their laboratory profiles complete and up-to-date*

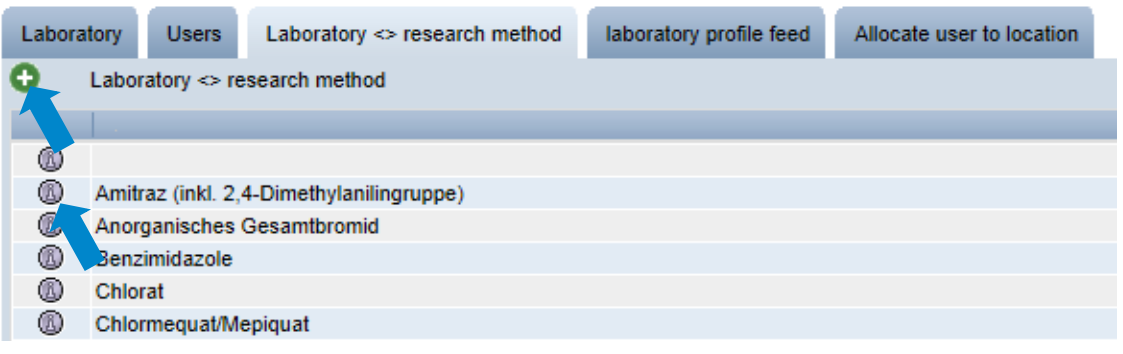

#### **Detailed information**

 $\Box$  Open detailed information with  $\Box$ 

Laboratory <> research method

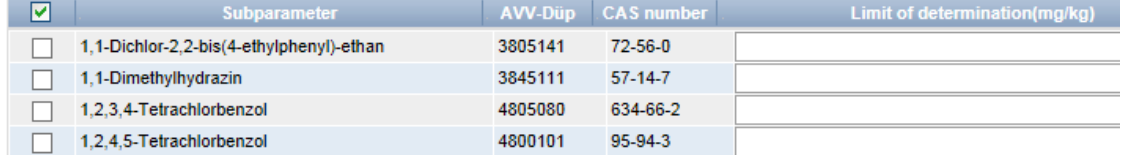

### **Edit subparameter**

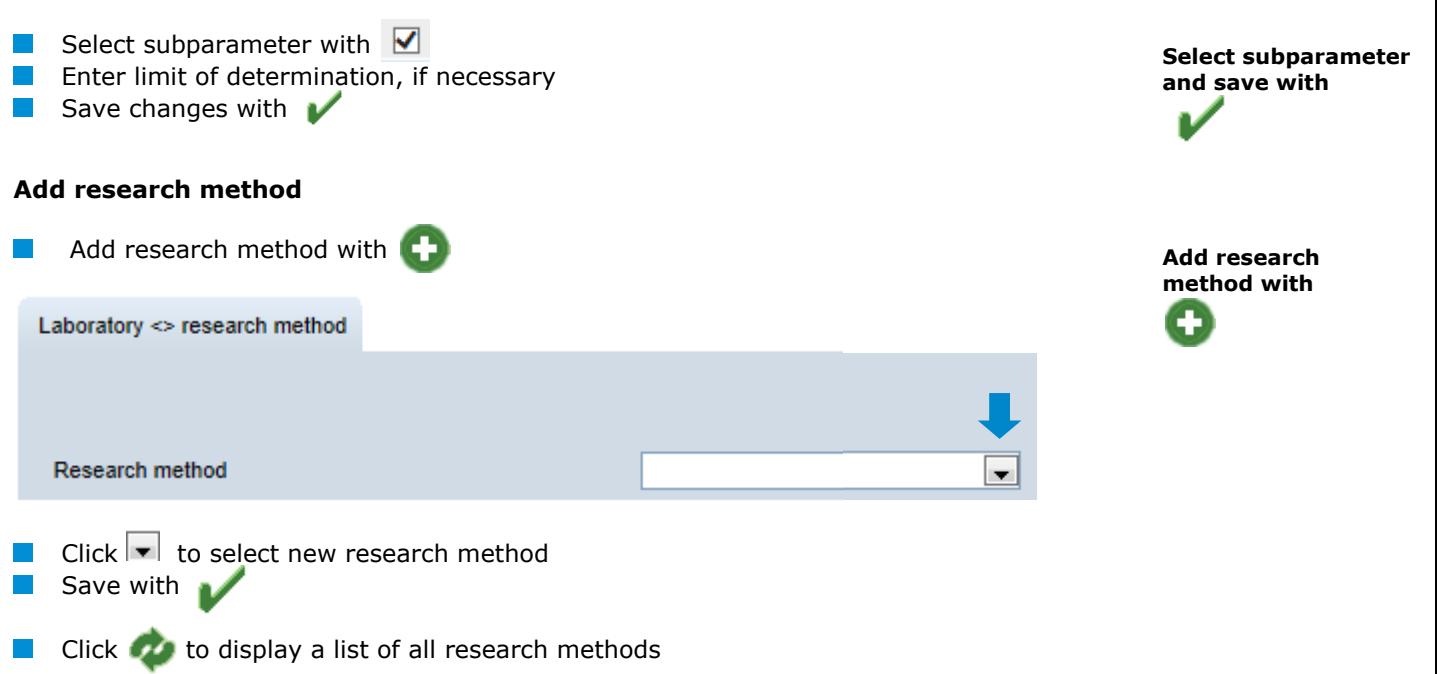

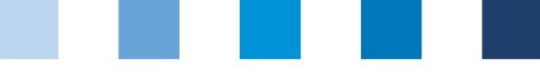

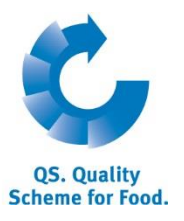

# **Print laboratory profile**

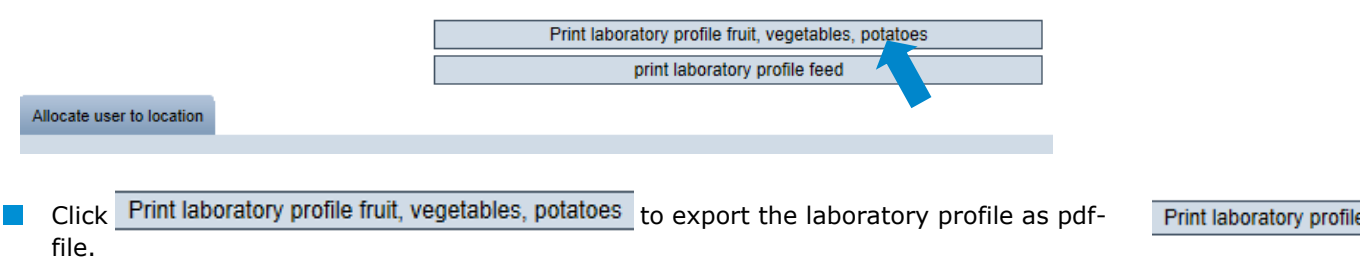

# <span id="page-6-0"></span>**2.1.5 Allocate user to location**

Overview of locations for which you are allowed to create new sample related data. The allocation is done by the wholesaler or coordinator.

**Allocate user to location**

**Open detailed** 

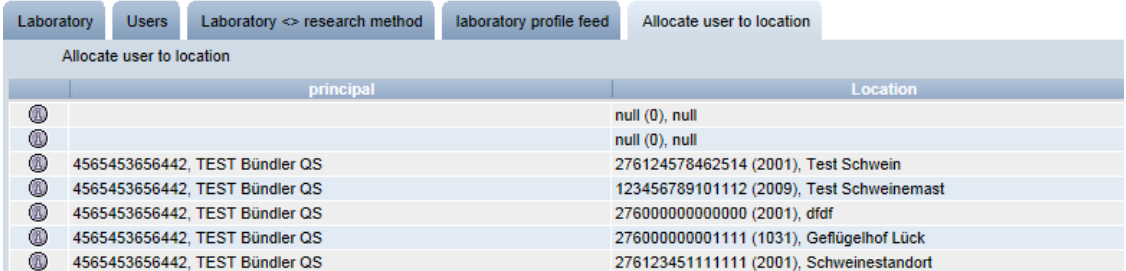

### **Open detailed information**

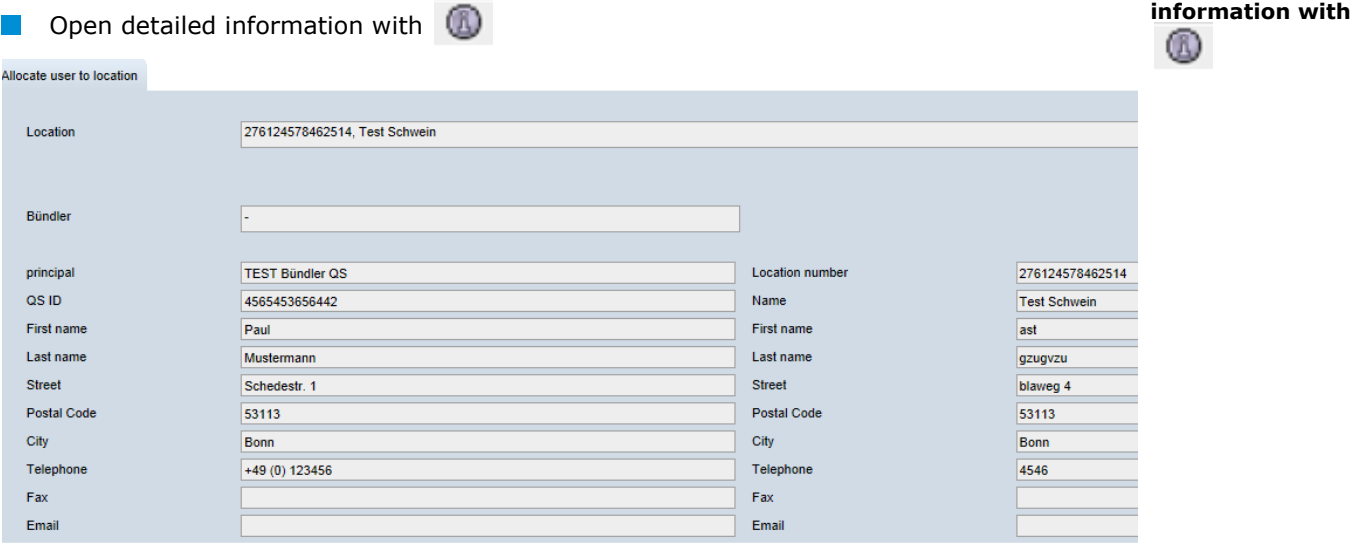

# <span id="page-6-1"></span>**2.2 Menu item notes**

In specific hazardous situations, i.e. during crises, banned scheme participants can be displayed for you immediately upon log-in to the QS-database under the menu item "master data/notes" The notification is provided by QS within the system.

> Database instructions **Residue monitoring fruit, vegetables, potatoes Laboratories**

**Notes**

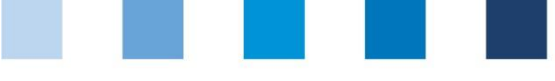

# <span id="page-7-3"></span><span id="page-7-0"></span>**3 Menu item residue monitoring fruit, vegetables, potatoes**

Here you can administer sample related data and test results and carry out statistical evaluations.

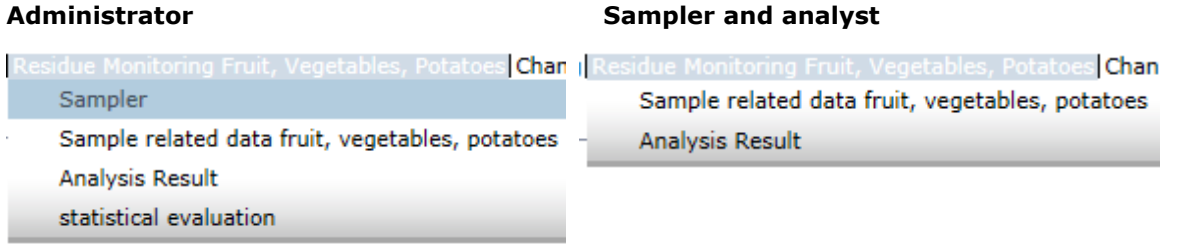

<span id="page-7-1"></span>**3.1 Menu item sampler**

It is useful to create a sampler, if the laboratory was authorized by a wholesaler or coordinator to create sample related data (Functions of samplers see chapter [2.1.2\)](#page-4-0).

# <span id="page-7-2"></span>**3.1.1 Overview of samplers**

Type of contact  $(*)$ 

Profession

Language

Communication access use

Click  $\bullet$  to display a list of all samplers **Users**  $\mathbb{Z}$   $\mathbb{R}$  Heinz Probe Laboratory sampler D<sup>y</sup> 宜 Ute Simon Laboratory sampler  $\sqrt{2}$   $\sqrt{2}$  Jens Schäfer Laboratory sampler  $\sqrt{2}$   $\sqrt{2}$  Simone Hoogen Laboratory sampler  $\Box$  Click  $\Box$  to open detailed view  $\blacksquare$  Click  $\blacksquare$  to delete sampler **3.1.2 Create new sampler**  $\blacksquare$  Click  $\blacksquare$  to create new sampler  $|\mathbf{v}|$  Title Title  $(*)$ First name Last name  $(*)$ Approval feed

Laborytory's sample man

**Inches** Phone office 1 Phone office 2 **Mobil** Fax F-Mail E-Mail 2 E-Mail 3

Deutsch

Database instructions **Residue monitoring fruit, vegetables, potatoes Laboratories**

 $\overline{\mathbf{v}}$ 

 $\blacktriangledown$ 

 $\vert$   $\vert$ 

Annroyal fruit vegetables no

Version: 01.04.2016 Status: • Release Page 8 of 19

**OS. Quality Scheme for Food.** 

**Residue monitoring**

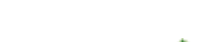

**Sampler**

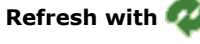

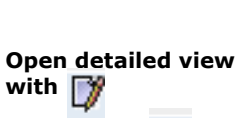

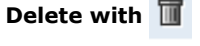

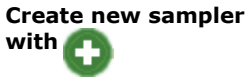

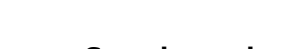

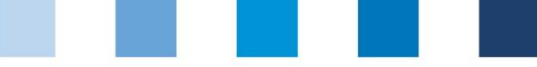

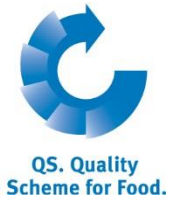

**Enter sample related data and save with** 

- **Please enter sampler**'s data **completely** and **correctly**
- **Tick checkbox "Approval fruit, vegetables, potatoes**"
- **Contact data: Telephone number and email address are mandatory**
- **Log-in data** will be sent to the email address that was entered for the sampler

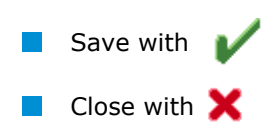

*Note: A sampler can only create sample related data for locations which have been allocated to him by the wholesaler or coordinator.* 

# <span id="page-8-0"></span>**3.2 Menu item sample related data fruit, vegetables, potatoes**

You can create and edit sample related data here. Sample related data can be in four different states:

**"Sample related data set up":** 

Sample related data have been set up, but not all relevant information have been entered yet.

**"Sampler commissioned":**

The sample has been commissioned with taking the sample and with entering the missing information.

**"Laboratory commissioned":** The sampler has entered all relevant data and has forwarded the data to the laboratory. **"Analysis completed":** 

The analysis results were entered. Sample related data in this state can be found under the menu item analysis results. (s. chapter [3.3\)](#page-16-0)

# <span id="page-8-1"></span>**3.2.1 Overview of sample related data**

- Click to display a list of all sample related data which are not in the state  $\alpha$  analysis completed"
- If necessary, narrow search results with filtering options

Sample related data fruit, vegetables, potatoes

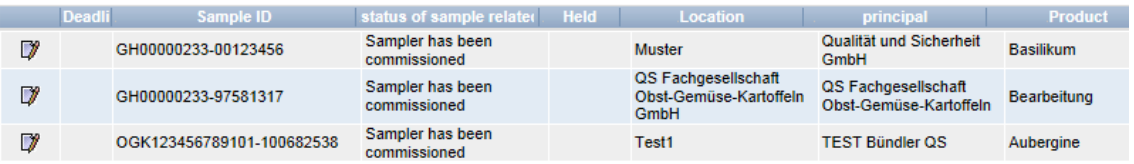

**Sample related data**

**Refresh with** 

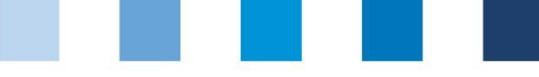

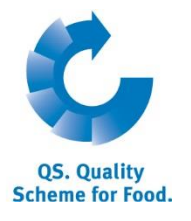

**Create new sample** 

# <span id="page-9-0"></span>**3.2.2 Create new sample related data**

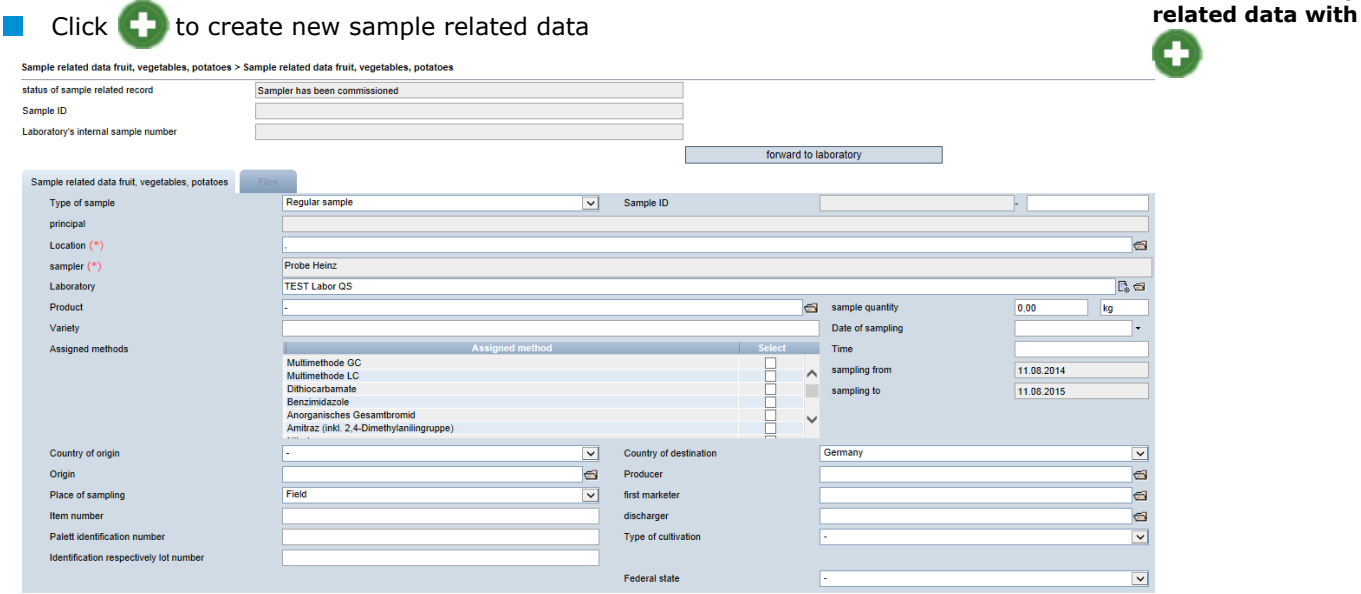

### **Now Select type of sample:**

- **Regular samples:** All samples which have been taken in accordance with the QS control plan
- **Optional sample**s: All samples of harvestable or ready for sale products that do not fall under the QS-control plan
- **Release samples:T**taken in the course of a non-complying regular sample. With a release sample the scheme participant can restore its eligibility of delivery to the QS sytsem for the non-complying product.
- **Pre-harvesting samples:** Samples of not harvestable or not ready for sale products. Do not fall under the QS control plan

### **No. 3** Select **location:**

 $\blacksquare$  Click  $\blacksquare$ 

- Click to display an overview of all locations for which your laboratory is allowed to create sample related data
- $\blacksquare$  Click  $\triangleright$  to select the location

## **Sample-ID:**

The first part of the sample ID corresponds to the location number. The second part of the sample ID can be selected by yourself or is automatically generated by the database.

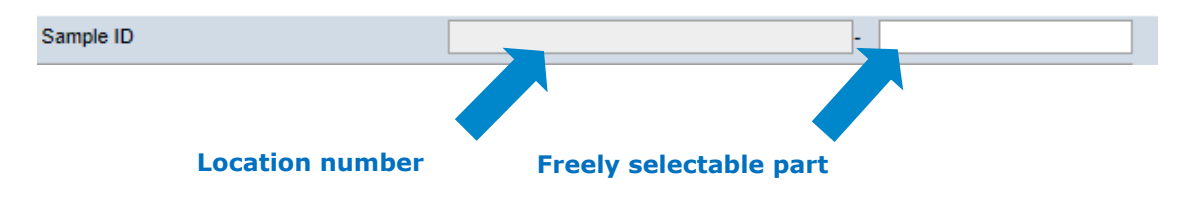

Database instructions **Residue monitoring fruit, vegetables, potatoes Laboratories**

Version: 01.04.2016 Status: • Release Page 10 of 19

#### **Type of sample**

**Sample-ID**

**Location**

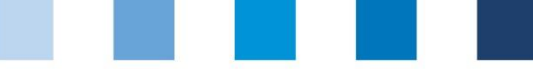

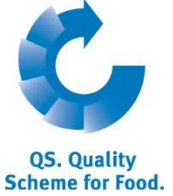

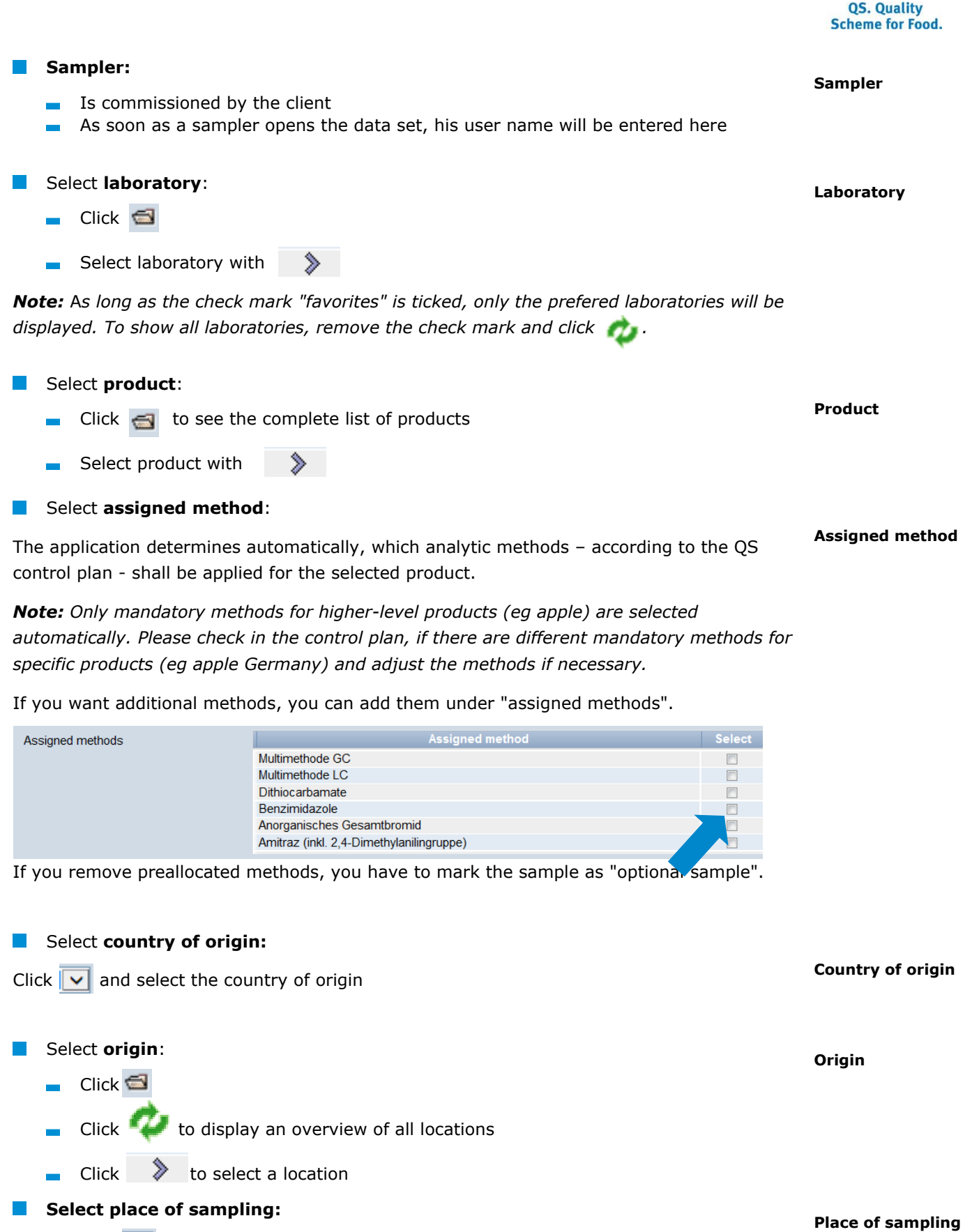

Click  $\overline{\smile}$  and select place of sampling

# **Item number, Palett identification number, lot number**(optional)

### **Item number**

Database instructions **Residue monitoring fruit, vegetables, potatoes Laboratories**

Version: 01.04.2016 Status: • Release Page 11 of 19

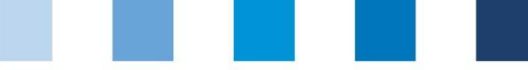

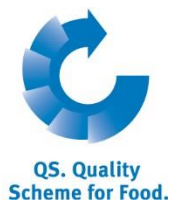

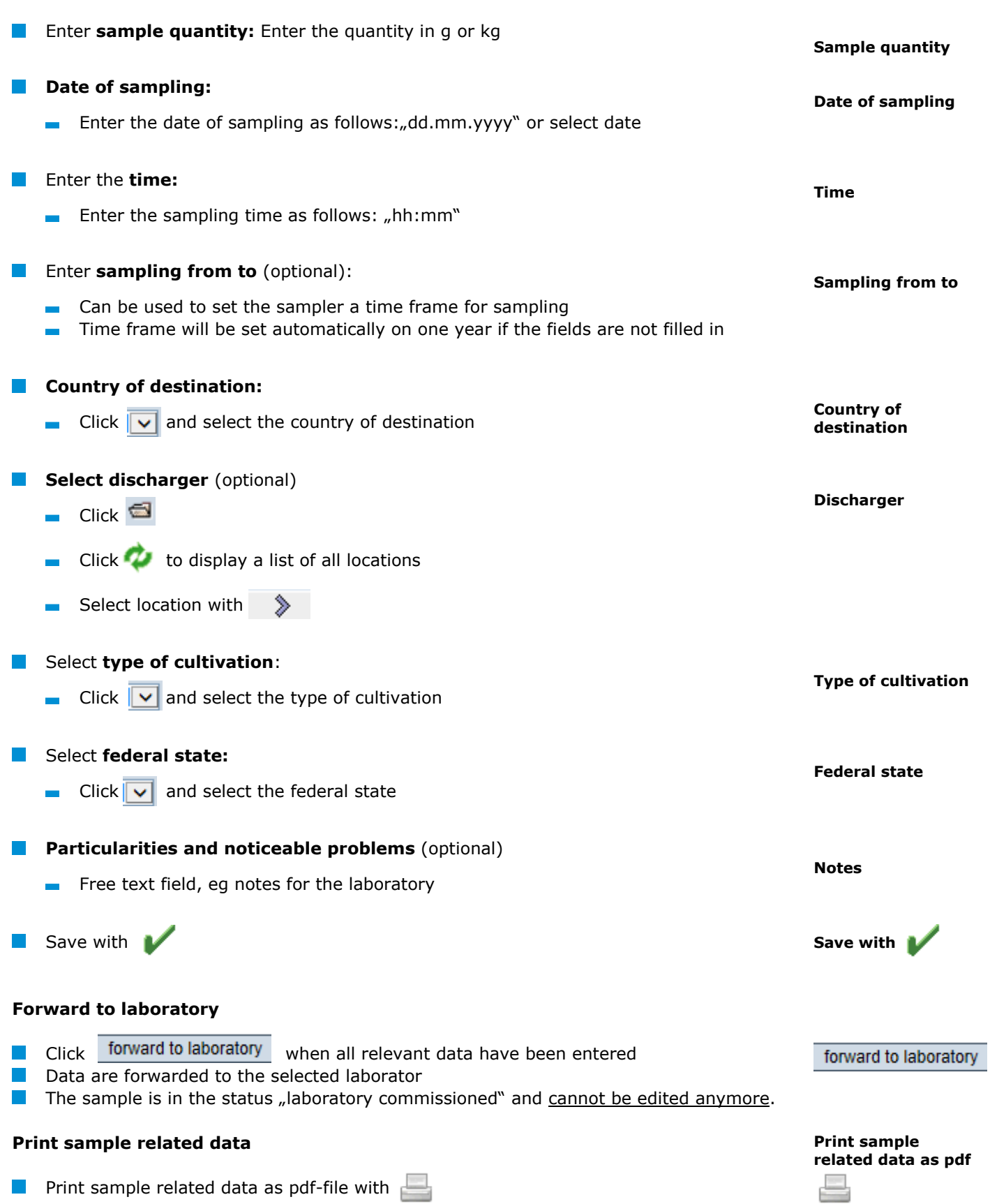

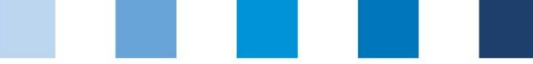

### **Reset request**

For changes, click **Reset request** and give the reason for the reset request as free text. QS can then reset the data set. You will be informed when the data set can be edited by you. Ater the necessary changes have been made, click "forward to **laboratory**" again.

### <span id="page-12-0"></span>**3.2.3 Edit sample related data**

Click  $\Box$  to open sample related data

| Sample related data fruit, vegetables, potatoes | laboratory related data                    | Analysis result of residue monitoring | <b>Files</b>           |                |                     |
|-------------------------------------------------|--------------------------------------------|---------------------------------------|------------------------|----------------|---------------------|
| Type of sample                                  | Regular sample                             |                                       | Sample ID              |                | GH00001126          |
| principal                                       | QS Fachgesellschaft Obst-Gemüse-Kartoffeln |                                       |                        |                |                     |
|                                                 |                                            |                                       |                        |                |                     |
| sampler $(*)$                                   | <b>Schmitd Claudius</b>                    |                                       |                        |                |                     |
| Laboratory                                      | <b>TEST Labor QS</b>                       |                                       |                        |                |                     |
| Product                                         | Mohrrübe, Karotte, Möhre (lose Ware)       |                                       |                        | $\blacksquare$ | sample quantity     |
|                                                 |                                            |                                       |                        |                | Date of sampling    |
| <b>Assigned methods</b>                         |                                            | <b>Assigned method</b>                |                        | <b>Select</b>  | Time                |
|                                                 | Multimethode GC                            |                                       |                        | $\frac{1}{2}$  |                     |
|                                                 | Multimethode LC                            |                                       |                        | $\wedge$       |                     |
|                                                 | <b>Dithiocarbamate</b>                     |                                       |                        |                |                     |
|                                                 | Benzimidazole                              |                                       |                        | $\checkmark$   |                     |
|                                                 | Anorganisches Gesamtbromid                 |                                       |                        |                |                     |
|                                                 | ເ                                          |                                       |                        | $\rightarrow$  |                     |
| Country of origin                               | Germany                                    | $\checkmark$                          | Country of destination |                | Germany             |
| Origin                                          | GH00001126                                 |                                       | Producer               |                |                     |
| Place of sampling                               | Field                                      |                                       | first marketer         |                |                     |
| Item number                                     |                                            |                                       | discharger             |                |                     |
| Palett identification number                    |                                            |                                       | Type of cultivation    |                |                     |
| Identification respectively lot number          |                                            |                                       |                        |                |                     |
|                                                 |                                            |                                       | <b>Federal state</b>   |                | Nordrhein-Westfalen |

*Note: Fields shaded in grey cannot be edited.*

<span id="page-12-1"></span>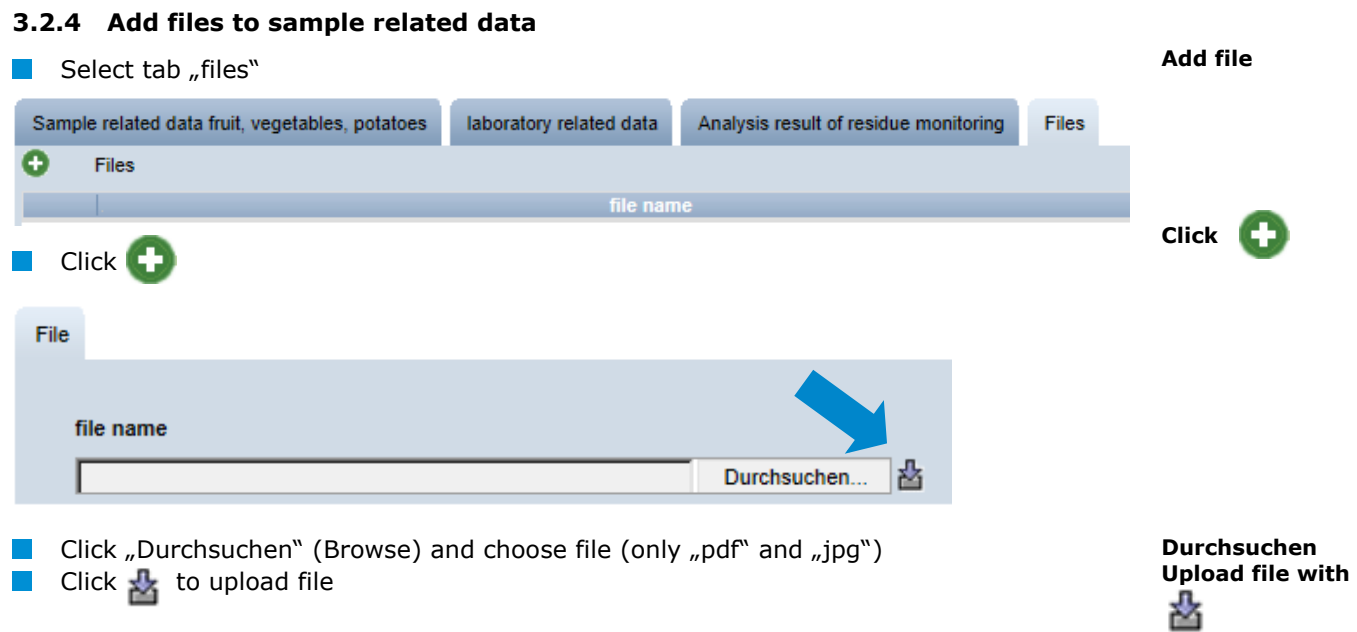

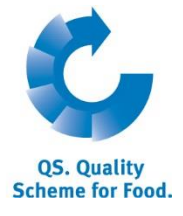

Reset request

# **Edit sample related data with**  r y

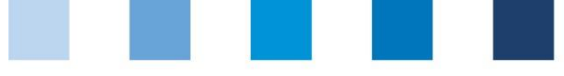

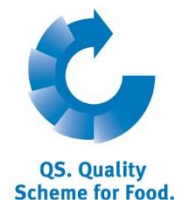

# <span id="page-13-0"></span>**3.2.5 Upload sample related data**

You have the option to upload several sample related data simultaneously using a csv file, instead of entering them separately into the software platform.

Please use the template **csv-upload sample related data.**

 $\blacksquare$  Click the button "release sample"

**Sorting** Product  $\overline{\mathbb{R}}$ Held release sample Select the csv file by clicking the button "Durchsuchen" (Browse) **Select csv-file** Sample related data fruit, vegetables, potatoes > release sample 쓥 File Durchsuchen Keine Datei ausgewählt.  $\Box$  Click  $\Box$  to upload the file **Upload csv-file** Sample related data fruit, vegetables, potatoes > release sample File Durchsuchen... Keine Datei ausgewählt.

*Note: The upload is only worthwhile for a larger number of assigned samples (e.g. 10 samples).*

# <span id="page-13-1"></span>**3.2.6 Export functions**

## **Export of sample related data**

 $\Box$  Click  $\Box$  to export a list of all sample related data as csv-file. The file contains additional information, which are not displayed in the web view, such as sampling time.

# **Export allocation sampler (only administrators and samplers)**

- $\blacksquare$  By clicking the button Allocation sampler a list of the sample related data including the allocated samplers can be downloaded
- **The list contains the telephone numbers of the locations at which the samples need to** be taken to make contacting the locations easier.

*Note: If necessary, narrow search results by using filtering options. It is not necessary to click if you want to export a list with all data.*

**Upload sample related data**

**Export functions**

**Export sample related data with** Œ

**Export allocation of samplers with** Allocation sampler

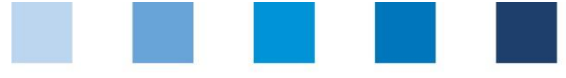

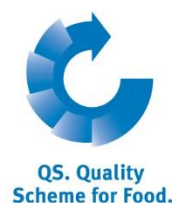

**Analysis results**

**Enter laboratory related data**

**Open sample related** 

## <span id="page-14-0"></span>**3.2.7 Enter analysis results**

**Click** to display a list of all sample related data.

# **Click**  $\Box$  to open sample related data with the status **"laboratory commissioned**"

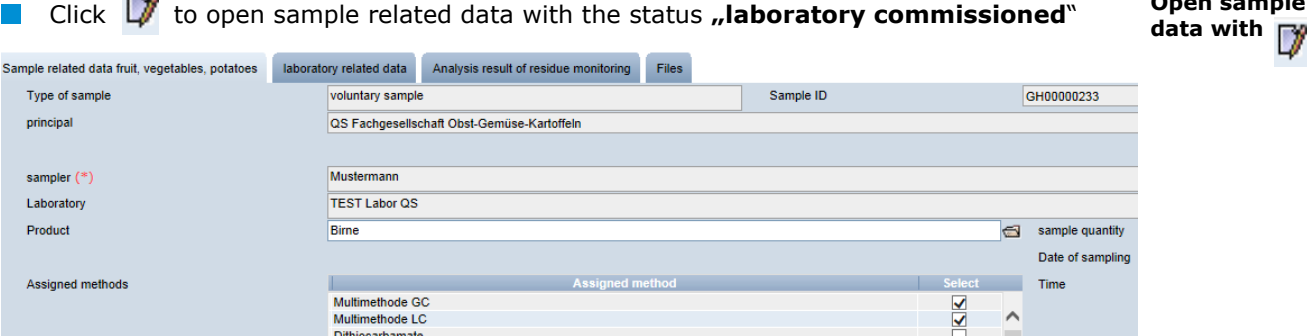

**E** Click tab "Laboratory related data" and enter the following data:

- **Laboratory's internal sample number(optional)**
- Date of sample reception
- Start of analysis
- $\blacksquare$  End of analysis
- **Particularities and noticeable problems (optional)**
- **Evaluation (optional)**

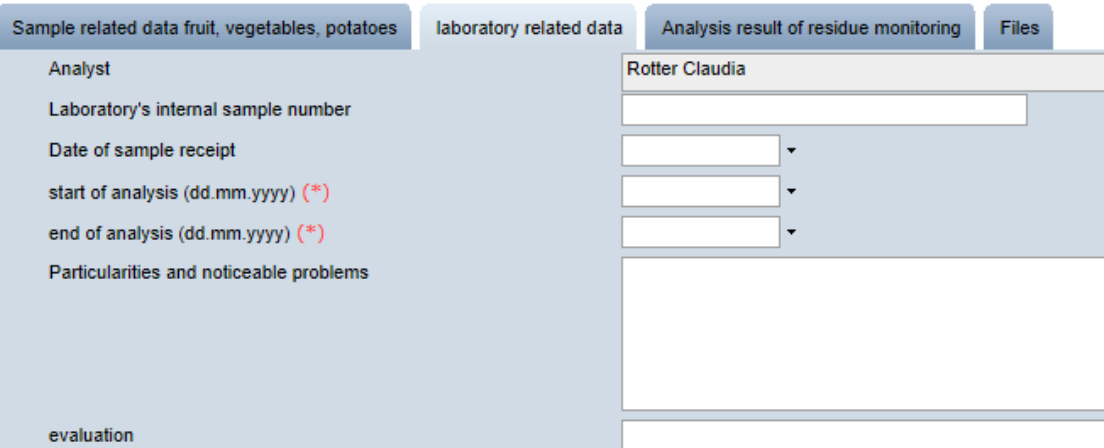

**E** Click tab "**Analysis results of residue monitoring**" and enter analysed parameters and values:

- **Analysis results**
- **Result value:** Only real values allowed, "n.n." for "not detected", "n.a." for "not  $\mathcal{L}_{\text{max}}$ analysed", "<BG" for "under limit of determination"
- **Residue maximum:** In mg/kg. If an active substance was detected, the legal residue maximum must be entered.
- **EU-MRL:** On which regulation is the residue maximum based
- **Limit of determination:** Is recorded in the laboratory profile, but can be changed in this field
- **ARfD-value:** As %-number or "n.e." for not necessary/not existent
- **Unapproved active substance:** If the active substance is not approved in the country.

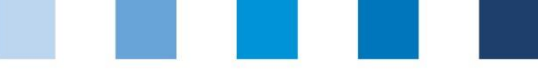

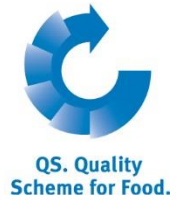

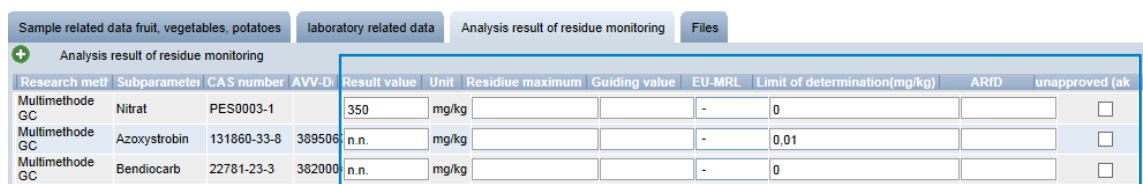

## **Add new active substance**

**Add new active substance with**

Further active substances which are not filed in the laboratory profile or in the database, can be added manually.

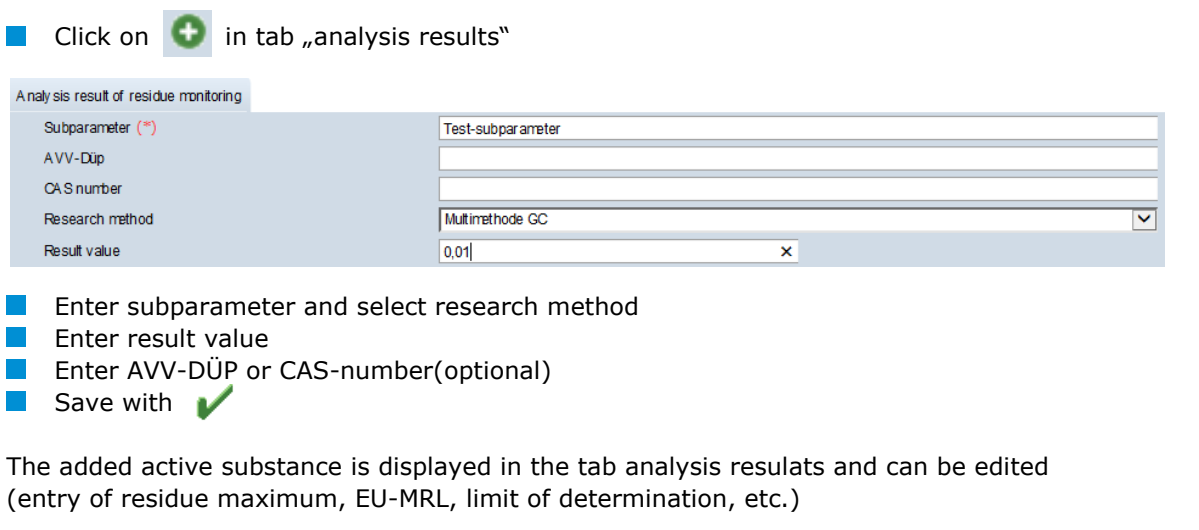

# **Complete analysis**:

- Click complete analysis when the entry of data was completed
- Data are forwarded to the client
- The data set is in the state **"analysis completed"** and **cannot** be edited anymore
- If you only want to save the date to edit them again later, click  $\blacktriangleright$

*Note: If there is more than one laboratory-analyst, every analyst can view all sample related data at first. Only when an analyst opens and edits a data set, his user name will be saved in the data set. From this moment on, the data set cannot be viewed or edited by other analysts of the laboratory anymore. .*

# <span id="page-15-0"></span>**3.2.8 Reset request**

For changes, click Reset request and give the reason for the reset request as free text. QS can then reset the data set. You will be informed when the data set can be edited by you. After the necessary changes have been made, click complete analysis

# <span id="page-15-1"></span>**3.2.9 Upload analysis results**

You can upload several analysis results at once by using a csv-file. .

Click upload analysis results

complete analysis

#### **Reset request**

**Reset request** 

#### **Analysis results-Upload**

upload analysis results

Database instructions **Residue monitoring fruit, vegetables, potatoes Laboratories**

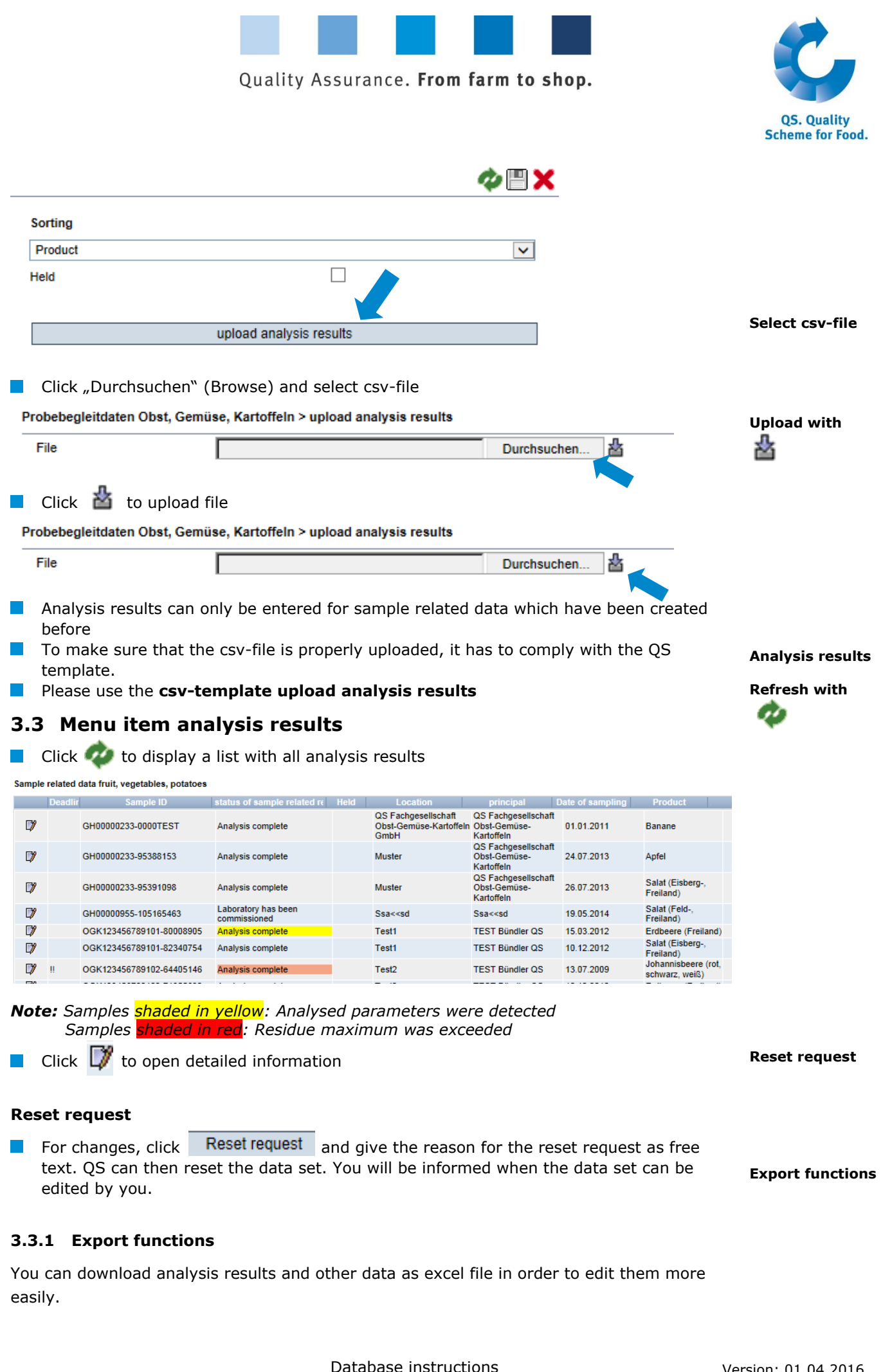

<span id="page-16-1"></span><span id="page-16-0"></span>Database instructions **Residue monitoring fruit, vegetables, potatoes Laboratories**

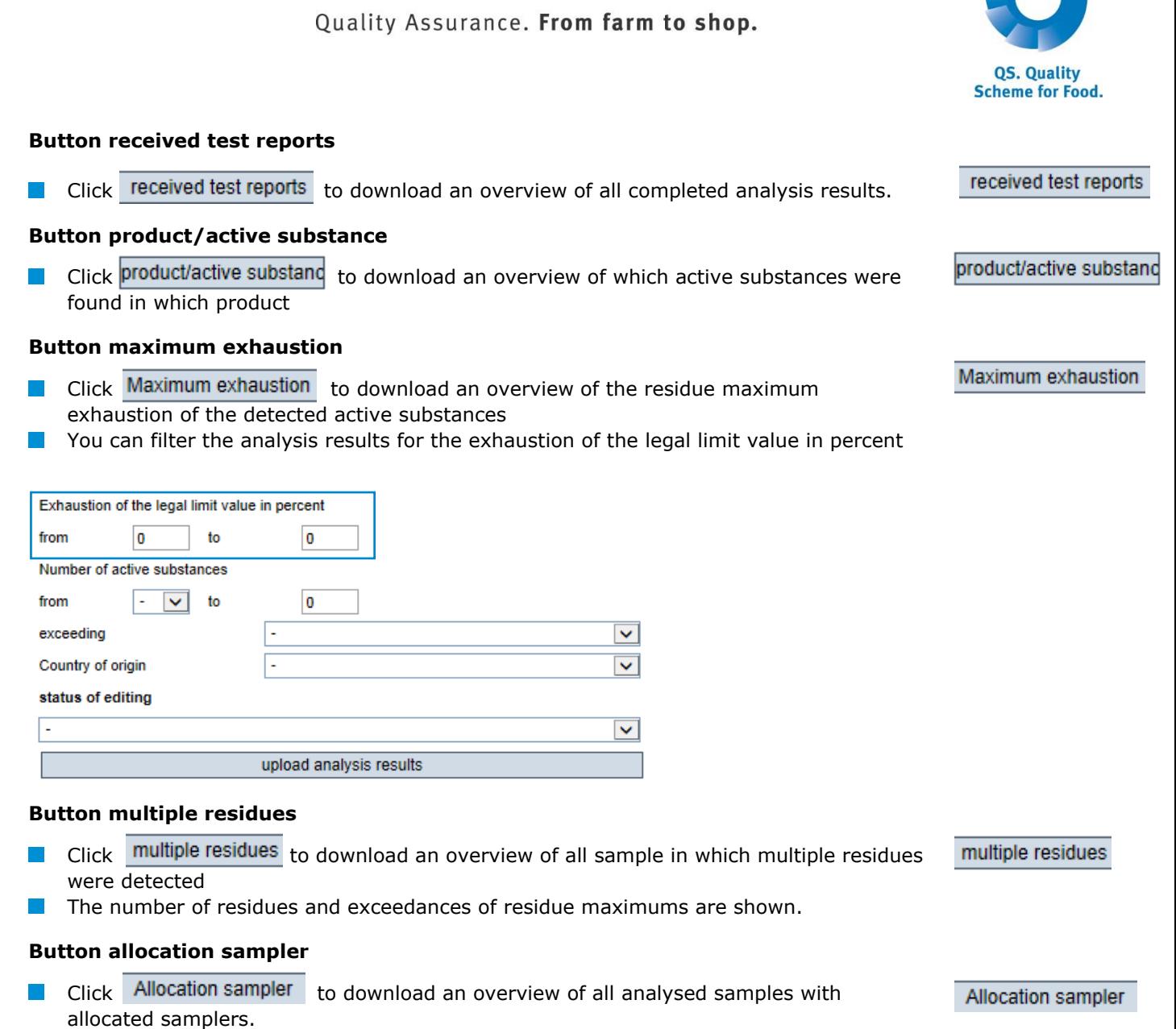

 $\blacksquare$  The overview contains the contact number of the sampled location, to make contacting the location easier.

# <span id="page-17-0"></span>**3.4 Menu item statistical evaluation (only administrators)**

You can generate statistical evaluations for several active substances here.

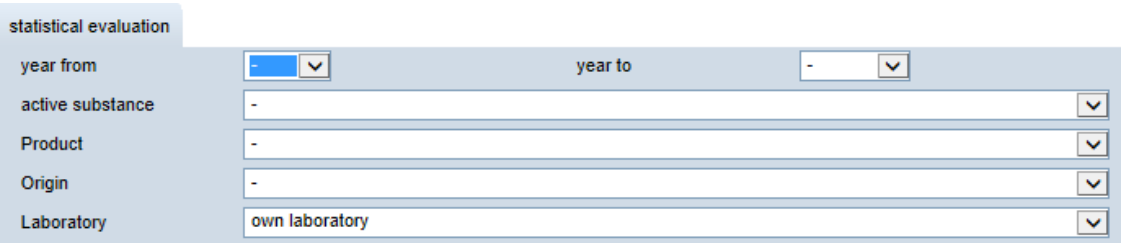

**Statistical evaluation**

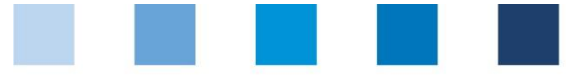

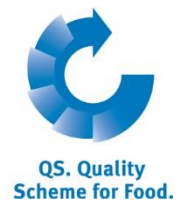

- You can select the following data:
	- Year from/year to
	- **Active substance**
	- **Product**
	- **Driging**
	- **Laboratory (own laboratory, other laboratories, all laboratories)**
- Click  $\overline{\phantom{a}}$  to select data

## **Evaluation options**

- Click Which active substances were found in which products to export an excel file with the selected data
- $\blacksquare$  Click Results after number of samples to download an overview of how many samples with or without active substance and with exceedances were analysed as an excel file

#### **QS Fachgesellschaft Obst-Gemüse-Kartoffeln GmbH** MD: Dr. H.-J. Nienhoff Schedestraße 1-3, 53113 Bonn Tel +49 228 35068-0 [info@q-s.de](mailto:info@q-s.de)

#### **Evaluation options**